# **OSIRT iii**

**Digital Casebook and Extension User Guide**

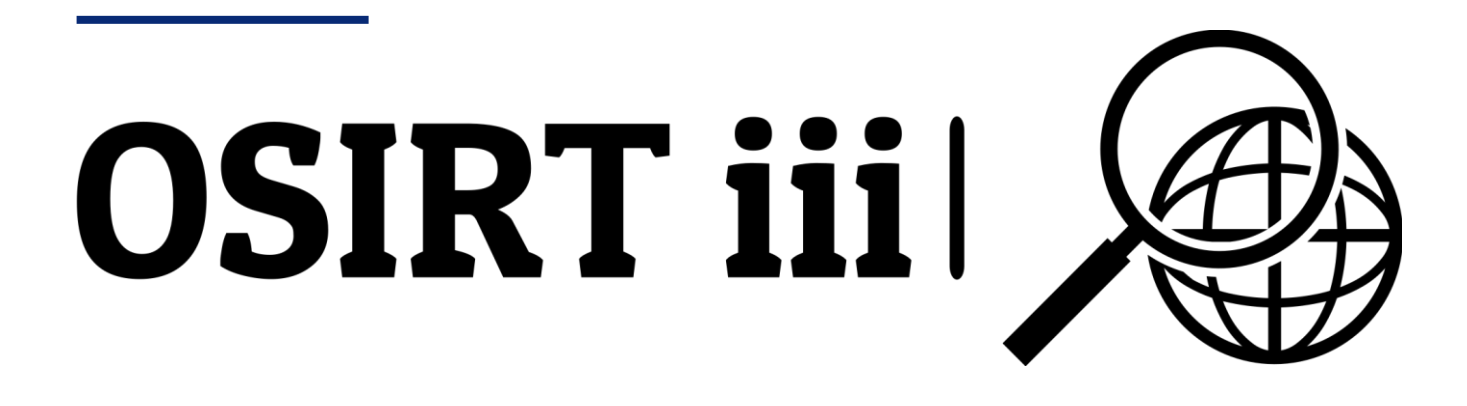

**January 2024 v1.1**

**OSIRT Ltd**

## **Table of Contents**

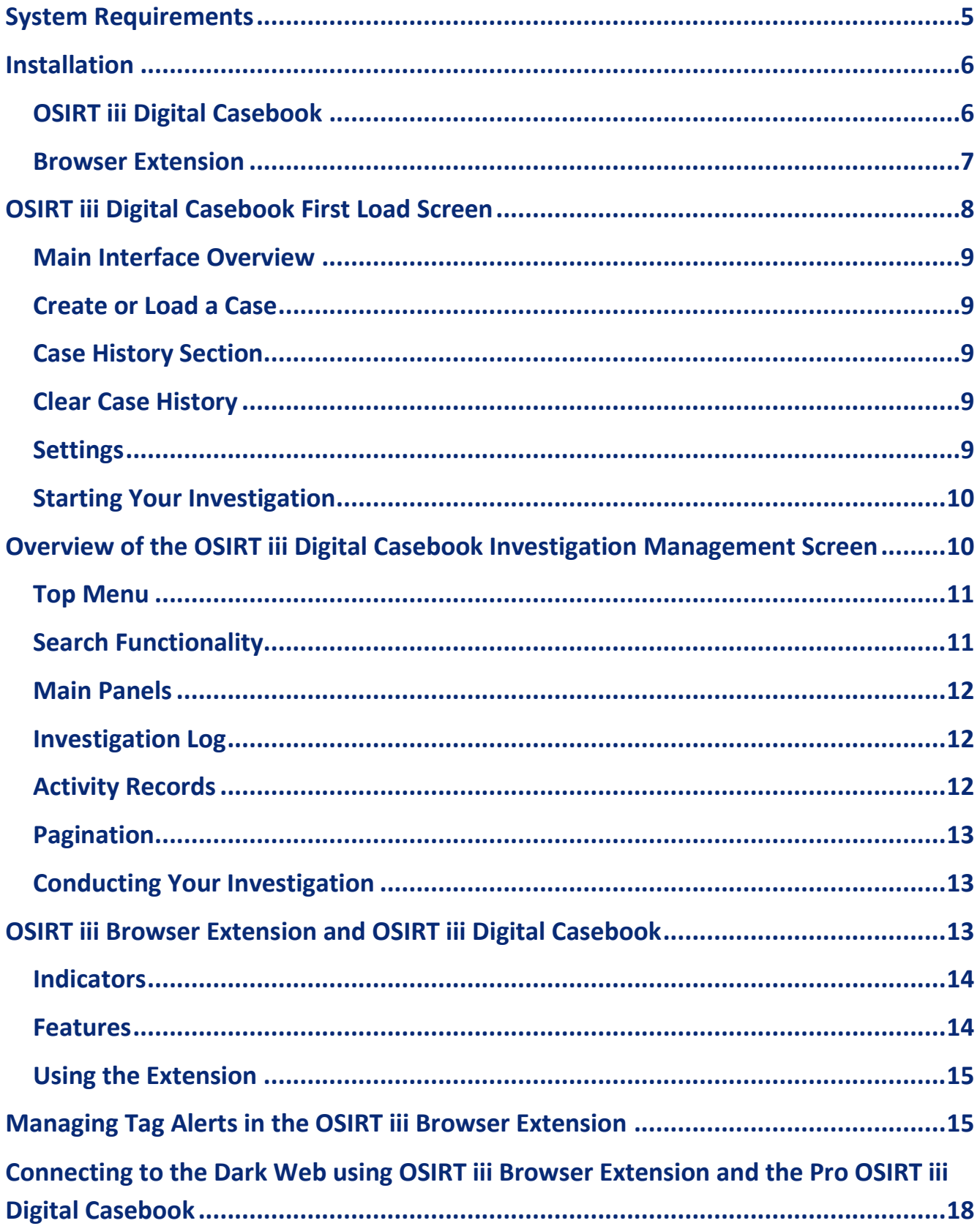

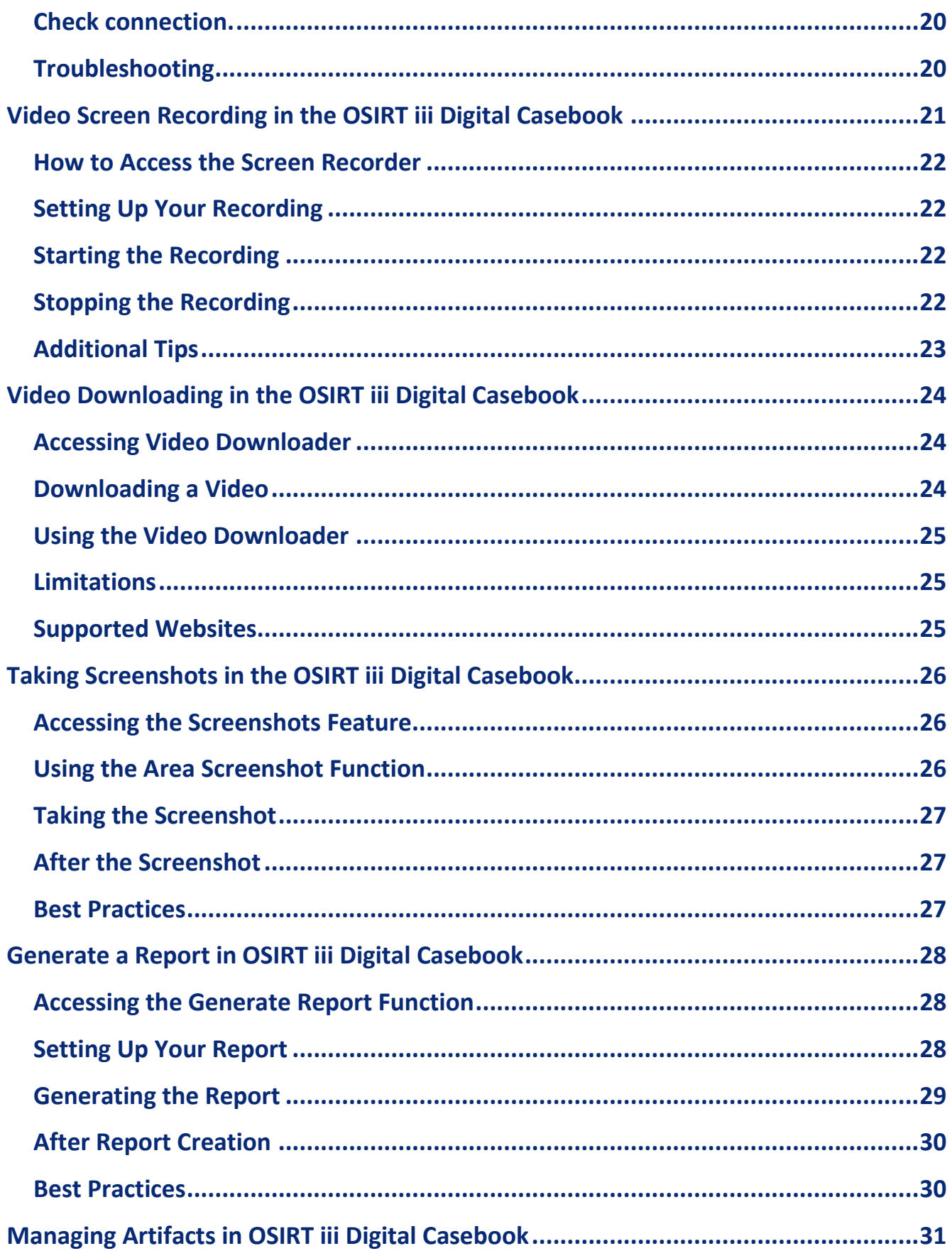

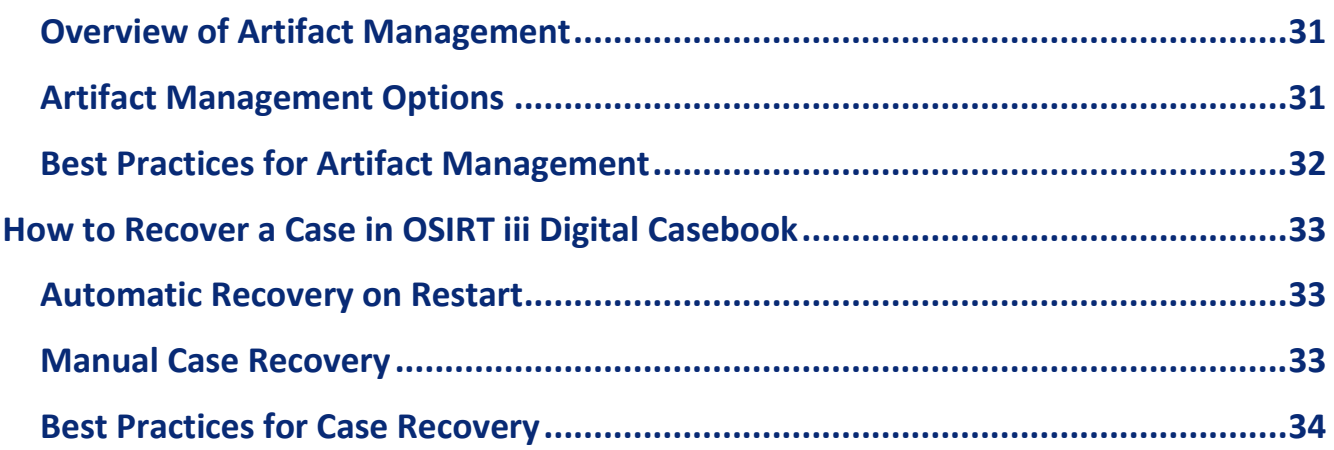

## <span id="page-4-0"></span>**System Requirements**

To ensure smooth operation of our application, your system should meet the following minimum requirements:

Operating System

• **Windows 7 or newer**: Our application is compatible with Windows 7 and all later versions. For optimal performance and security, we recommend using the latest available version of Windows.

.NET Framework

• **.NET Framework 4.7.2 or higher**: Our application requires .NET Framework version 4.7.2 or newer. Please ensure your system has this version installed. Visual C++ Redistributable:

• Visual C++ Redistributable for Visual Studio 2015/2017/2019: Our application requires the Visual C++ Redistributable for Visual Studio 2015/2017/2019. This

can be downloaded and installed from the official Microsoft website.

Processor and Memory

- **Processor**: A modern, multi-core processor is recommended for the best experience.
- **RAM**: At least 2GB of RAM is recommended. More RAM may be required for heavy usage or complex web content.

Additional Notes

- Ensure that your system has the latest updates installed.
- Performance may vary based on the complexity of the web content displayed in the application.

## <span id="page-5-0"></span>**Installation**

## <span id="page-5-1"></span>OSIRT iii Digital Casebook

#### **IMPORTANT**

If you have an old *OSIRT Browser* installed, you will need to manually remove the existing application data folder associated with it before installing the new OSIRT iii Digital Casebook.

- Navigate to: C:\Users\<your\_username>\AppData\Roaming (you can also enter %appdata% in the Windows Explorer address bar and press Enter)
- Find the osirt folder
- Delete the old osirt folder (you may wish to back this up outside the application data folder)
- Now install and start the OSIRT iii Digital Casebook, where a new osirt application data folder will be created.
- 1. **Download**: Visit the official OSIRT website at [https://osirt.co.uk.](https://osirt.co.uk/) Look for the 'Download' section or button and select the latest version of the OSIRT iii Digital Casebook.
- 2. **Installation**:
	- After downloading, locate the **.msi** file, usually in your 'Downloads' folder.
	- Double-click the **.msi** file to initiate the installation process.
	- Follow the on-screen instructions. This will include agreeing to the license terms, selecting an installation directory, and choosing whether to create a desktop shortcut.
	- Once the installation is complete, you might need to restart your computer.
- 3. **Launching the Application**:
	- After installation, locate the OSIRT iii Digital Casebook icon on your Desktop.
	- Double-click this icon to launch the application.
	- On the first launch, you will be prompted to enter your license key to register the product (Internet connection required).

#### <span id="page-6-0"></span>Browser Extension

1. **Compatibility Check**: Ensure your browser is Chromium-based. This includes Google Chrome, Microsoft Edge, Brave Browser, and Opera. You can conduct this check before installing the OSIRT iii Digital Casebook.

#### 2. **Installation Process**:

- Open your preferred Chromium-based browser.
- Navigate to the Chrome Web Store at the provided link: [https://chromewebstore.google.com/detail/osirt](https://chromewebstore.google.com/detail/osirt-iii/hdkgjeckpmhcipofloggnapppmldkcfb)[iii/hdkgjeckpmhcipofloggnapppmldkcfb.](https://chromewebstore.google.com/detail/osirt-iii/hdkgjeckpmhcipofloggnapppmldkcfb)
- Click on 'Add to Chrome' or the equivalent option in your browser (e.g., 'Add to Edge' in Microsoft Edge).
- Confirm any prompts that appear, agreeing to the permissions required by the extension.
- 3. **Post-Installation Check**:
	- After installation, the extension should appear in your browser's toolbar or extensions menu.
	- **Recommended:** Pin the extension to the toolbar for easy access.

## <span id="page-7-0"></span>**OSIRT iii Digital Casebook First Load Screen**

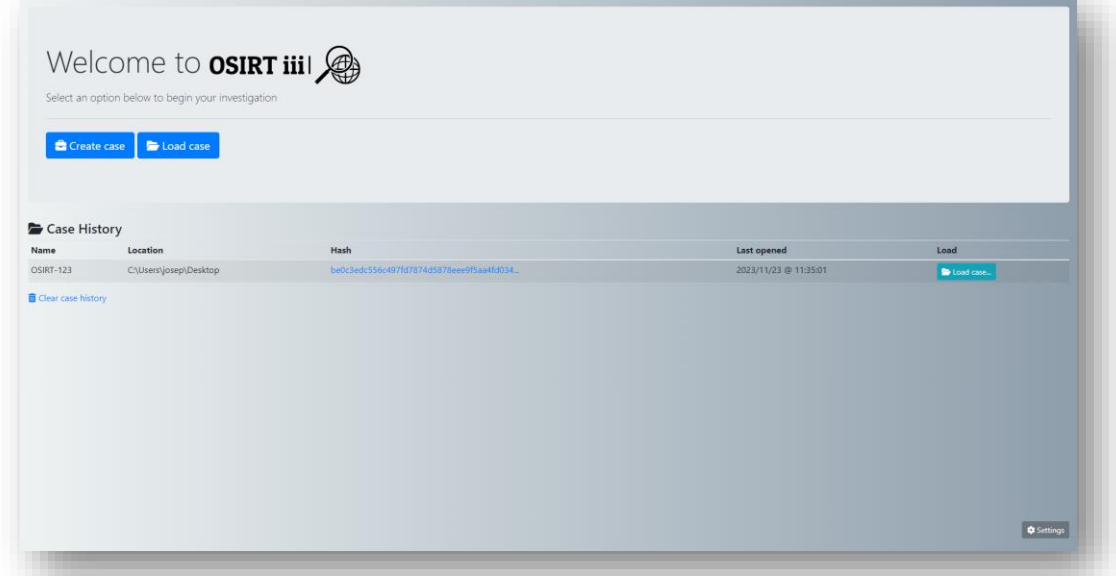

Welcome to the OSIRT iii Digital Casebook, your tool for managing digital investigations efficiently. Below is a guide on how to navigate the main interface of the application:

## <span id="page-8-0"></span>Main Interface Overview

When you open OSIRT iii Digital Casebook, you are greeted with a clean and intuitive main screen. Here's what you can do:

## <span id="page-8-1"></span>Create or Load a Case

- **Create Case**: Click on the 'Create case' button to start a new investigation. You'll be prompted to enter case details and a location for saving case files.
- **Load Case**: Click on the 'Load case' button to continue working on an existing case. This will open a dialog box allowing you to select a case from a saved location. Cases are saved as an .osr file.

## <span id="page-8-2"></span>Case History Section

The 'Case History' panel displays a list of previously accessed cases, providing quick and easy access to recent work:

- **Name**: The identifier for the case (e.g., OSIRT-123).
- **Location**: The file path where the case is stored on your computer (e.g., C:\Users\OSIRT\Desktop).
- **Hash**: A unique hash value for the case, ensuring data integrity.
- **Last Opened**: The timestamp of when the case was last accessed.
- **Load**: Click on the 'Load case...' button next to a case to open it.

## <span id="page-8-3"></span>Clear Case History

• **Clear Case History**: Click on the 'Clear case history' checkbox if you wish to remove the list of recent cases from the main screen for privacy or organisational purposes.

## <span id="page-8-4"></span>**Settings**

• **Settings**: In the bottom right corner, click on the 'Settings' gear icon to configure application preferences or adjust other settings related to the OSIRT iii Digital Casebook.

## <span id="page-9-0"></span>Starting Your Investigation

- 1. **To begin a new investigation**: Click on 'Create case'. Provide the necessary details in the dialog that appears, and specify a save location for your case files.
- 2. **To resume an existing investigation**: Click on 'Load case' or select a case from the 'Case History' section and click 'Load case...' to pick up where you left off.
- 3. **To manage cases**: Use the 'Case History' section to quickly switch between ongoing investigations or check the integrity of a case using the hash values provided.

## <span id="page-9-1"></span>**Overview of the OSIRT iii Digital Casebook Investigation Management Screen**

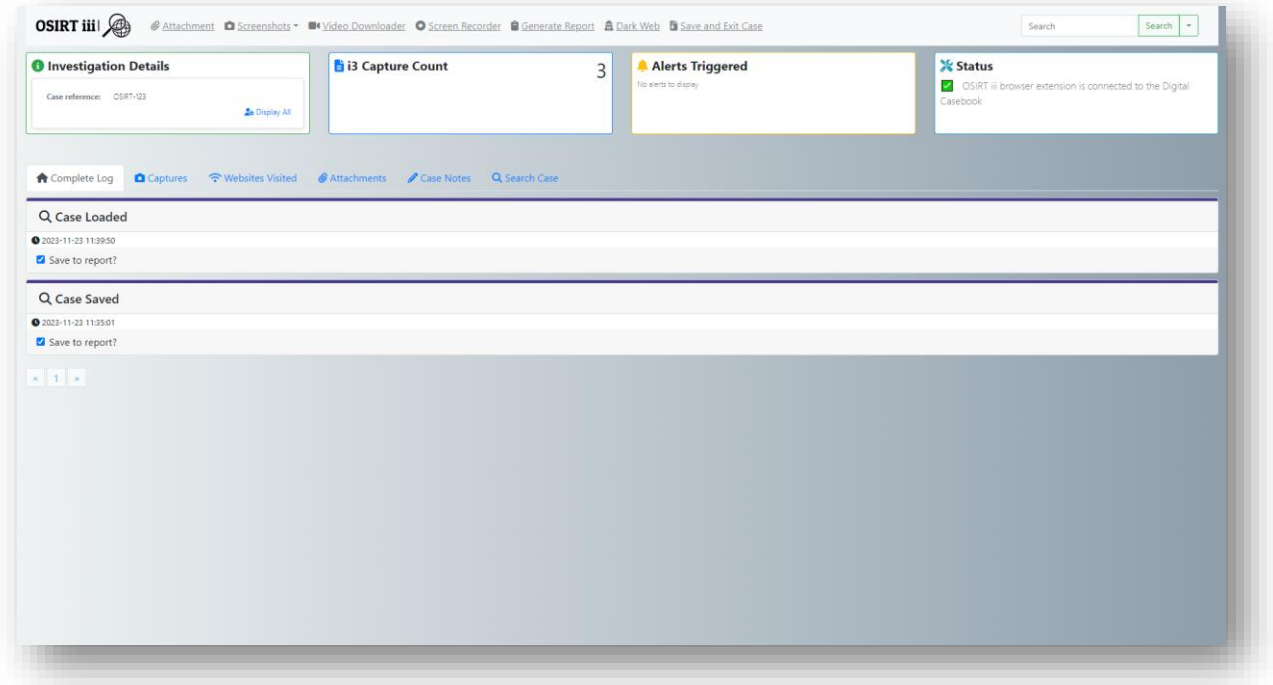

This part of the OSIRT iii Digital Casebook interface allows you to manage and monitor various aspects of your digital investigation. Here's an overview on how to navigate and utilise the features available on this screen:

## <span id="page-10-0"></span>Top Menu

- **Attachment**: Use this to add files related to your case.
- **Screenshots**: Access and manage screenshots captured during your investigation.
- **Video Downloader**: Download videos pertinent to your case.
- **Screen Recorder**: Record on-screen activities as evidence.
- **Generate Report**: Compile your findings into a comprehensive report.
- **Dark Web**: Tools or settings related to Dark Web investigations may be accessed here.
- **Save and Exit Case**: Click here to save your current work and close the case.

## <span id="page-10-1"></span>Search Functionality

Located at the top right of the OSIRT iii Digital Casebook interface, the search bar allows you to quickly find specific information within your case:

- **Search Bar**: Enter keywords to find specific data within your case files.
- **Search Button**: After typing your query, click the search button or press 'Enter' to execute the search.

• **Advanced Search (Dropdown Arrow)**: Clicking on the dropdown arrow next to the search button may provide advanced search options to refine your query by date, type of data, or other criteria.

## <span id="page-11-0"></span>Main Panels

#### **Investigation Details**

- **Case Reference**: Displays the unique identifier for the current case.
- **Display All**: Click this to view all details related to the case.

#### **Capture Count**

• Displays the number of captures (e.g., screenshots, downloads) made during the investigation.

#### **Alerts Triggered**

• Notifies you if any set alerts have been triggered during the investigation.

#### **Status**

• Indicates the connection status of the OSIRT iii browser extension with the Digital Casebook.

## <span id="page-11-1"></span>Investigation Log

This section logs key activities within the case:

- **Complete Log**: Access a full log of all activities.
- **Captures**: Review the captured evidence.
- **Websites Visited**: A record of all websites visited during the investigation.
- **Attachments**: Manage documents and files attached to the case.
- **Case Notes**: View and edit notes related to the case.
- **Search Case**: Use this feature to quickly find specific entries or evidence within the case log.

## <span id="page-11-2"></span>Activity Records

Each activity within the log will have:

- **Timestamp**: The exact time the activity occurred.
- **Save to report?**: An option to include this activity in your generated reports.

## <span id="page-12-0"></span>Pagination

• Navigate through multiple pages of logs using the pagination controls at the bottom.

## <span id="page-12-1"></span>Conducting Your Investigation

- 1. **Tracking Activities**: Every action taken within the case is recorded with a timestamp. You can select whether to include each in your final report by checking the 'Save to report?' box.
- 2. **Managing Evidence**: Use the top menu to add attachments, manage captures, and visit the webpages related to your case.
- 3. **Reviewing Alerts**: Keep an eye on the 'Alerts Triggered' panel for any notifications.
- 4. **Reporting**: Regularly generate reports to document the progress of your investigation.
- 5. **Exiting the Case**: Remember to save your work before exiting to ensure no data is lost.

This screen is designed to be a central hub for managing the digital aspects of your investigation. Make sure to familiarise yourself with each component to take full advantage of the OSIRT iii Digital Casebook's capabilities.

## <span id="page-12-2"></span>**OSIRT iii Browser Extension and OSIRT iii Digital Casebook**

The OSIRT iii browser extension is designed to work in tandem with the OSIRT iii Digital Casebook application, providing a suite of tools for digital investigations directly within your web browser.

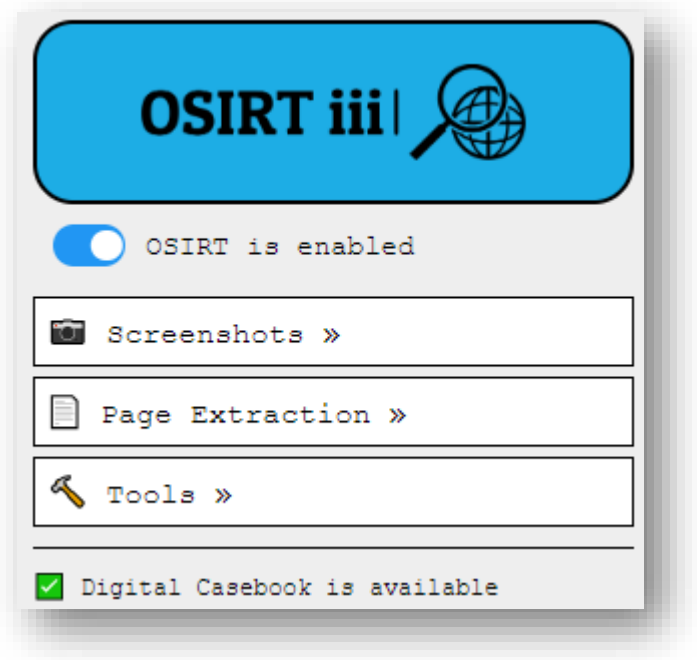

## <span id="page-13-0"></span>Indicators

- **OSIRT is enabled**: This toggle shows if the extension is currently active.
- **Digital Casebook is available**: A checkmark here indicates that the Digital Casebook is accessible and ready to use.

## <span id="page-13-1"></span>Features

#### **Screenshots**

- **Current View**: Take a screenshot of the visible area in your browser window.
- **Region Select**: Capture a specific region of the web page by selecting an area with your mouse.
- **Fullscreen**: Grab a screenshot of the full web page from top to bottom.

#### **Page Extraction**

• **Page Source**: Download the source code of the current web page.

- **MHTML**: Save the web page in MHTML format, which is a single file that combines all page resources such as images, CSS, and JavaScript.
- **All Links**: Extract all hyperlinks from the current web page.
- **All Human Readable Text**: Retrieve all text from the page that is displayed in a format readable by humans (excluding code and hidden text).

#### **Tools**

- **Page Alerts**: Set alerts for changes or updates on the current web page (details provided later).
- **Save All Open Tab URLs**: Collect and save the URLs of all open tabs in your browser.
- **Connect to Tor**: Establish a connection to the Tor network for enhanced privacy (details provided later).

## <span id="page-14-0"></span>Using the Extension

- 1. **Enable OSIRT**: Ensure the OSIRT extension is toggled to "enabled" to activate its features and its ability to interact with the OSIRT iii Digital Casebook.
- 2. **Access Features**: Click on the desired feature (e.g., Screenshots, Page Extraction, Tools) to expand and use its specific functionalities.
- 3. **Take Action**: Follow the prompts or instructions provided for each feature to carry out your investigation tasks.

#### **Best Practices**

- **Regular Updates**: Keep the extension updated to the latest version to ensure optimal performance and security.
- **Documentation**: When using these tools, keep track of your actions and findings within the Digital Casebook for a comprehensive investigation record.

## <span id="page-14-1"></span>**Managing Tag Alerts in the OSIRT iii Browser Extension**

Page Alerts is a powerful feature within the OSIRT iii browser extension that monitors web pages for specified content, including hidden text on a page. To access it, select Tools > Manage Tag Alerts within the OSIRT iii browser extension.

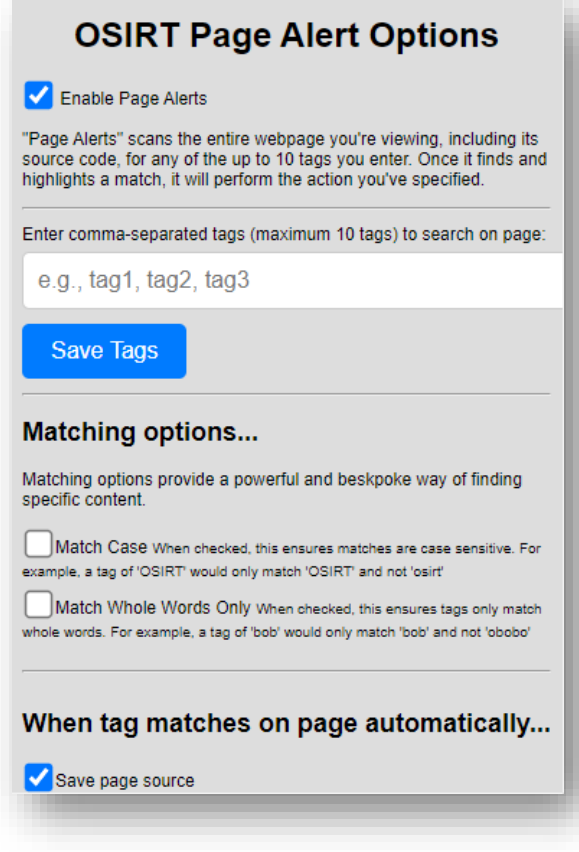

#### **Enabling Page Alerts**

• **Enable Page Alerts**: Check this box to activate the Page Alerts function.

#### **Setting Up Alerts**

- **Enter Tags**: Type in up to 10 keywords or phrases, separated by commas, that you want to monitor on the page.
- **Save Tags**: After entering your tags, click this button to store them.

#### **Matching Options**

- **Match Case**: Enable this to make the search case-sensitive, meaning it distinguishes between uppercase and lowercase letters.
- **Match Whole Words Only**: This ensures the search will only flag complete words, not substrings within longer words.

#### **Automatic Actions When Tags Match**

When the specified tags are found on the page, the extension can automatically perform the following actions:

- **Save Page Source**: This will download the HTML source code of the page.
- **Take Screenshot**: Capture an image of the current view or specified region of the page.
- **Save as MHTML**: Save the entire webpage in a single MHTML file, which includes all text, images, and other resources.
- **Save all human readable text**: This option will extract and save all text that is visible and readable on the page, excluding any underlying code or text within the page's source.
- **Alert me of the match(es**): If this is enabled, the extension will play a short sound and trigger a notification on your system. This immediate feedback is useful for real-time monitoring and ensures that you are promptly informed of matches.

#### **Using Page Alerts**

- 1. **Define Tags**: Carefully choose tags relevant to your investigation to monitor.
- 2. **Set Matching Options**: Decide whether you need to match case and whole words based on the specificity required.
- 3. **Choose Automatic Actions**: Select the actions you want to occur when a tag match is found. This can save time and ensure you don't miss critical information.

#### **Best Practices**

- **Review and Update Tags**: Regularly review your tags and their matches to refine them for better results.
- **Monitor Performance**: If you notice performance issues, you may need to reduce the number of tags or pages you are monitoring simultaneously.

## <span id="page-17-0"></span>**Connecting to the Dark Web using OSIRT iii Browser Extension and the Pro OSIRT iii Digital Casebook**

The pro version of the OSIRT iii Digital Casebook and OSIRT iii browser extension offers a feature to access the Dark Web through the Tor network. The order of these operations is important to ensure a smooth workflow.

 $\overline{\times}$ 盘 Access the Dark Web (Tor) i Tor traffic gets routed through multiple random nodes worldwide, which can result in slower internet connections or latency. Only use Tor if you are adequately trained or familiar with its operation and potential consequences. If you are unsure about its functionalities or implications, seek quidance or educational resources before proceeding. Tor is currently running. Manage access to Tor in the OSIRT iii browser extension under Tools. You may close this dialog box and Tor will still run. Close **Stop Tor** 

#### **Starting Tor in OSIRT iii Digital Casebook**

1. **Accessing Tor**: Within the OSIRT iii Digital Casebook application, look for the option to ' Dark Web' at the top.

- 2. **Understanding Tor**: Be aware that Tor routes traffic through multiple random nodes worldwide, which can result in slower internet connections or latency.
- 3. **Training and Awareness**: Only use Tor if you are adequately trained or familiar with its operations and potential consequences. If unsure, seek guidance or educational resources before proceeding.
- 4. **Starting Tor**: If Tor is not currently running, you will see a notification indicating this status. To start Tor, click the 'Start Tor' button in the Digital Casebook application.

#### **Connecting to Tor via the Browser Extension**

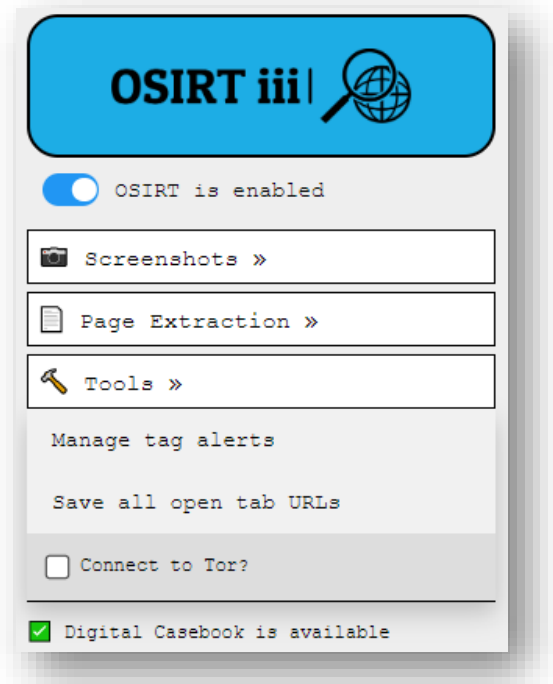

- 1. **Enable OSIRT**: Make sure the OSIRT iii browser extension is enabled.
- 2. **Connect to Tor**: In the extension's menu under Tools, find and check the option 'Connect to Tor?' to establish the connection through the browser.

## <span id="page-19-0"></span>Check connection.

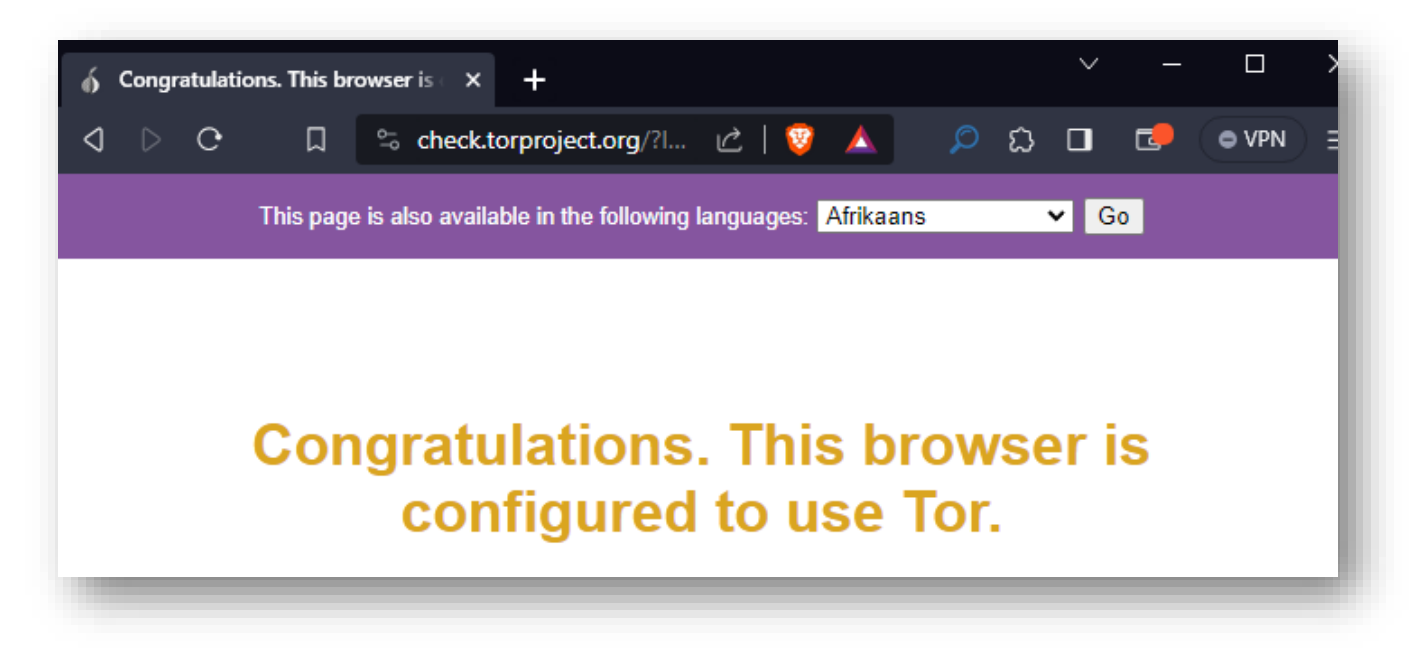

To verify that your browser is correctly configured to use Tor, you can perform a check using a service provided by the Tor Project:

- 1. Open your browser while connected to Tor.
- 2. Navigate to the official Tor Project's check page at this URL: check.torproject.org.
- 3. When the page loads, it will perform an automatic check to see if your connection is through the Tor network.
- 4. If configured correctly, you will see a message stating "Congratulations. This browser is configured to use Tor."

The page you see confirming the use of Tor may also offer the service in multiple languages, which you can select if needed. This confirmation ensures that your internet traffic is being routed through the Tor network, enhancing your privacy and allowing you to access .onion websites that are only available within the Tor network.

## <span id="page-19-1"></span>Troubleshooting

If you encounter issues connecting to Tor, verify that the OSIRT iii Digital Casebook application is properly configured and that there are no network issues preventing the connection.

## <span id="page-20-0"></span>**Video Screen Recording in the OSIRT iii Digital Casebook**

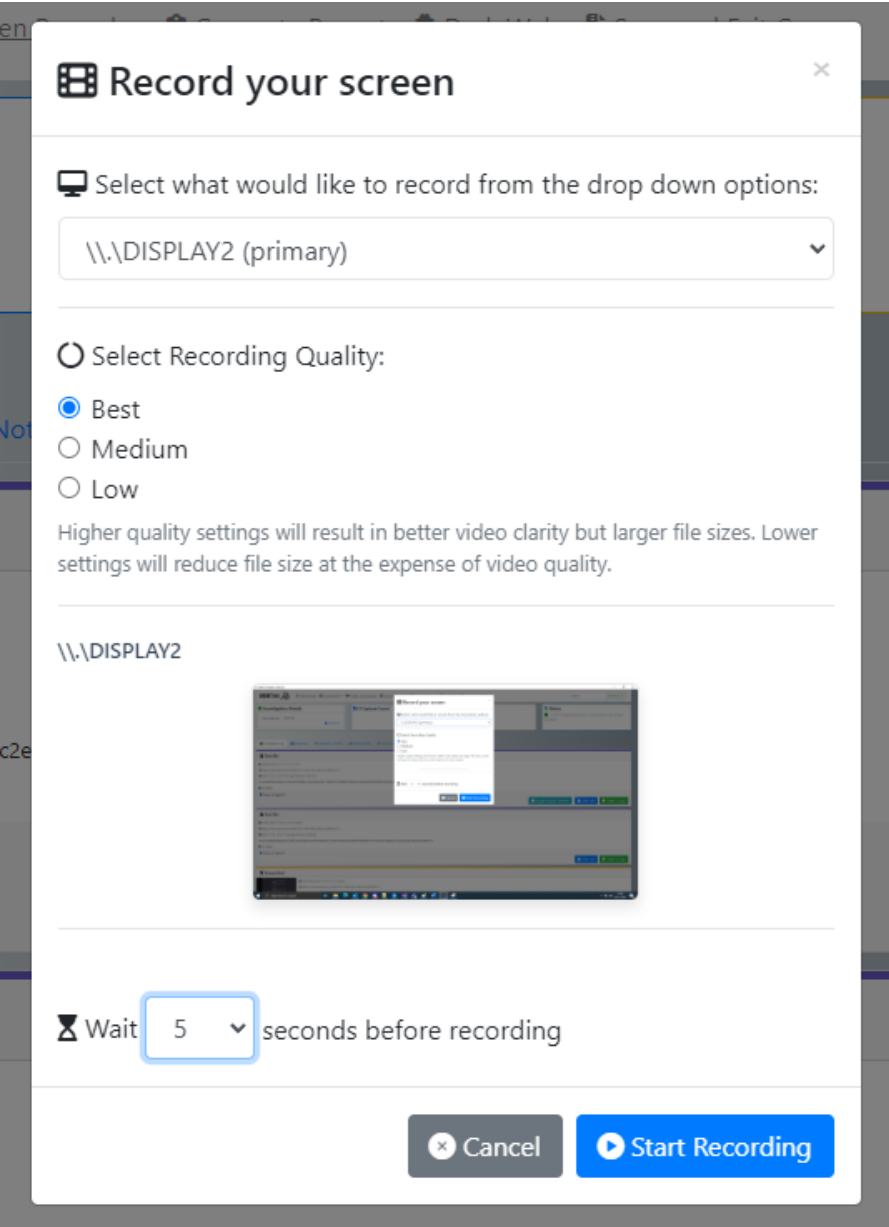

The Screen Recorder in the OSIRT iii Digital Casebook is a crucial feature for documenting and preserving digital evidence from online sources or activities on your computer. Here is how you can use it effectively:

## <span id="page-21-0"></span>How to Access the Screen Recorder

- 1. Within the OSIRT iii interface, navigate to the top menu and click on the "Screen Recorder" option.
- 2. A dialog box titled "Record your screen" will appear, presenting you with several settings to customize your recording session.

## <span id="page-21-1"></span>Setting Up Your Recording

#### **Select Area to Record**

• **Dropdown Menu**: Click on the dropdown menu to select which area of your screen to record. Options typically include full screen or a custom-drawn area.

#### **Select Recording Quality**

- **Best**: Choose this for the highest video clarity. Ideal for recording detailed content where clarity is essential. Be mindful that this will result in larger file sizes.
- **Medium**: A balance between file size and video quality. Suitable for standard documentation.
- **Low**: Opt for this to save disk space. This setting is practical when recording length is prioritised over quality.

#### **Delayed Start Option**

• **Wait Time**: You can set a countdown timer by entering the number of seconds to wait before the recording starts. This feature is useful if you need to prepare something on-screen before the recording begins.

## <span id="page-21-2"></span>Starting the Recording

- 1. Once you have configured the settings to your preference:
	- Click on the blue "Start Recording" button to begin capturing your screen.
	- If you need to abort, click "Cancel" to close the dialog without starting a recording.

## <span id="page-21-3"></span>Stopping the Recording

Click the 'Screen Recorder' link again and click 'Stop Recording'

## <span id="page-22-0"></span>Additional Tips

- **Preparation**: Before recording, close unnecessary applications and clear your desktop to avoid capturing irrelevant information.
- **Privacy**: Ensure sensitive information is hidden or redacted during the recording, especially when documenting web activities.
- **Storage**: Be aware of your storage space, especially when recording at the best quality for extended periods.
- **Legal Considerations**: Always follow legal guidelines and organizational policies regarding screen recording and evidence capture.

## <span id="page-23-0"></span>**Video Downloading in the OSIRT iii Digital Casebook**

The Video Downloader in OSIRT iii Digital Casebook is a powerful tool that leverages **ytdlp** to download videos from various websites for use in your investigations. This guide will walk you through the process of using the Video Downloader feature.

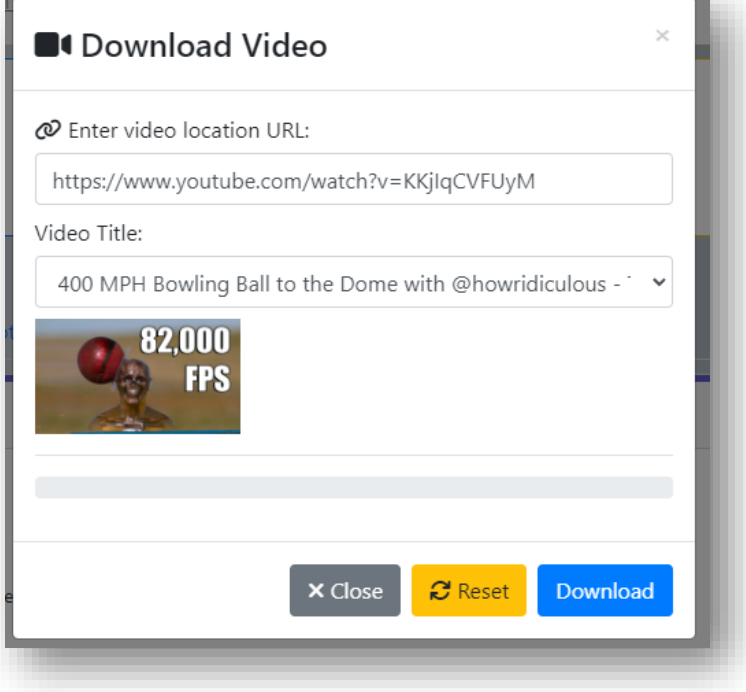

## <span id="page-23-1"></span>Accessing Video Downloader

- 1. Click on the "Video Downloader" option within the OSIRT iii interface.
- 2. A dialog box titled "Download Video" will appear on your screen.

## <span id="page-23-2"></span>Downloading a Video

#### **Input Video URL**

• **Enter Video Location URL**: Paste the full URL of the video you wish to download in the provided field.

#### **Video Title**

• The "Video Title" field will automatically populate based on the video's metadata from the URL you provided. This helps you confirm that you're about to download the correct video.

## <span id="page-24-0"></span>Using the Video Downloader

- 1. **URL Entry**: Copy and paste the URL of the desired video into the "Enter video location URL" field.
- 2. **Confirmation**: Verify the video title and thumbnail to ensure you have the correct video.
- 3. **Initiate Download**: Click the "Download" button to start downloading the video.
- 4. **Reset**: If you need to start over or correct the URL, click the "Reset" button to clear the current input.
- 5. **Close**: If you wish to exit without downloading, click "Close".

## <span id="page-24-1"></span>Limitations

The Video Downloader is built around **yt-dlp**, which means it inherits any limitations that **yt-dlp** has. Some common limitations may include:

- Inability to download videos from websites not supported by **yt-dlp**.
- Restrictions on downloading copyrighted content.
- Variable download speeds based on the website and video quality.

## <span id="page-24-2"></span>Supported Websites

**yt-dlp** supports a wide range of websites for video downloading. To view a comprehensive list of supported sites, please visit the official **yt-dlp** supported sites page.

## <span id="page-25-0"></span>**Taking Screenshots in the OSIRT iii Digital Casebook**

The Screenshots feature of OSIRT iii Digital Casebook provides an efficient way to capture visual evidence from your screen. The "Area Screenshot" option allows you to select and capture a specific area of your screen.

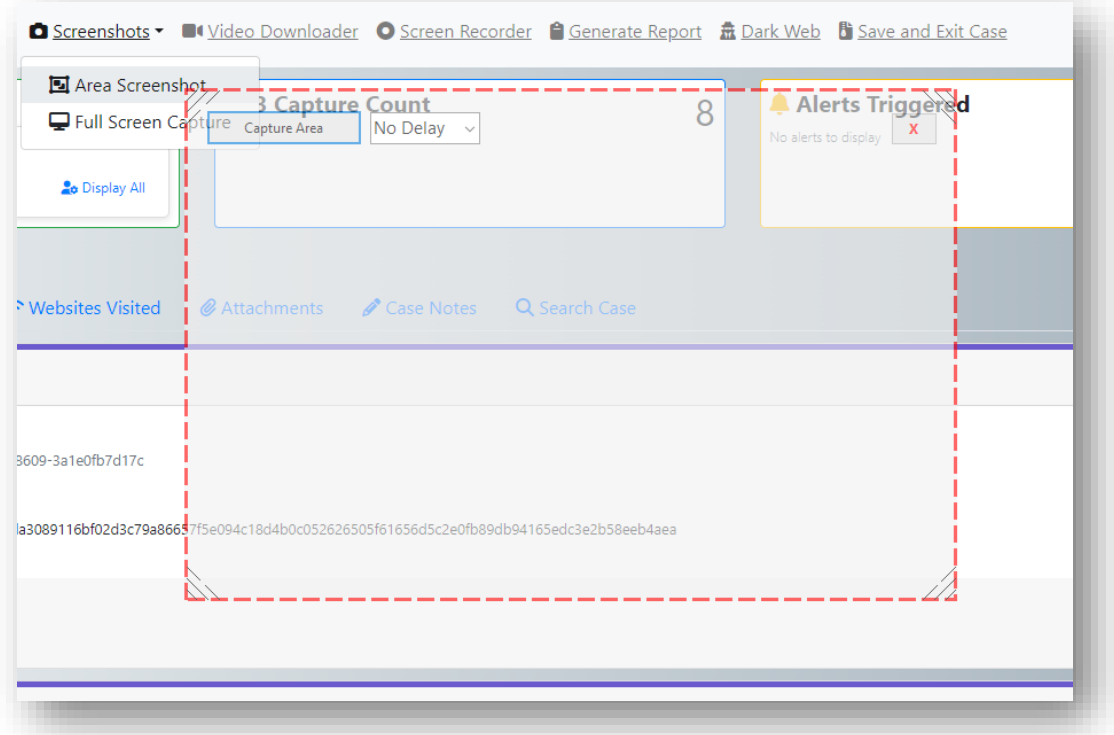

## <span id="page-25-1"></span>Accessing the Screenshots Feature

<span id="page-25-2"></span>1. In the OSIRT iii interface, navigate to the top menu and select "Screenshots". Using the Area Screenshot Function

#### **Capturing an Area Screenshot**

• **Area Screenshot**: The screenshot area is defined by a draggable and adjustable rectangle. You can resize this rectangle by clicking and dragging its edges or corners to cover the exact area you want to capture.

#### **Full Screen Capture**

• **Full Screen Capture**: If you need to capture the entire screen, select this option instead of "Area Screenshot".

#### **Capture Delay**

• **Capture Delay**: You can set a delay for the screenshot to be taken after you have positioned the capture area. This allows you to prepare the screen exactly as you want it before the screenshot is captured.

### <span id="page-26-0"></span>Taking the Screenshot

- 1. **Position the Rectangle**: Move the rectangle to the part of the screen you want to capture. Adjust the size to fit the area precisely.
- 2. **Set a Delay (Optional)**: Choose a delay if you need time before the screenshot is taken.
- 3. **Capture**: Once the area is set, and the delay is chosen, confirm the screenshot. The system will capture the defined screen area after the set delay.

#### <span id="page-26-1"></span>After the Screenshot

• The captured image will be saved automatically and associated with the current case file.

#### <span id="page-26-2"></span>Best Practices

- **Accuracy**: Ensure that the area you capture contains all the necessary information without superfluous content.
- **Privacy**: Be mindful of private information; avoid capturing personal data unless it is relevant and legally permissible for your investigation.

## <span id="page-27-0"></span>**Generate a Report in OSIRT iii Digital Casebook**

The Generate Report feature in OSIRT iii Digital Casebook allows users to compile and export a comprehensive report of their investigation. Here's a step-by-step guide to using this feature:

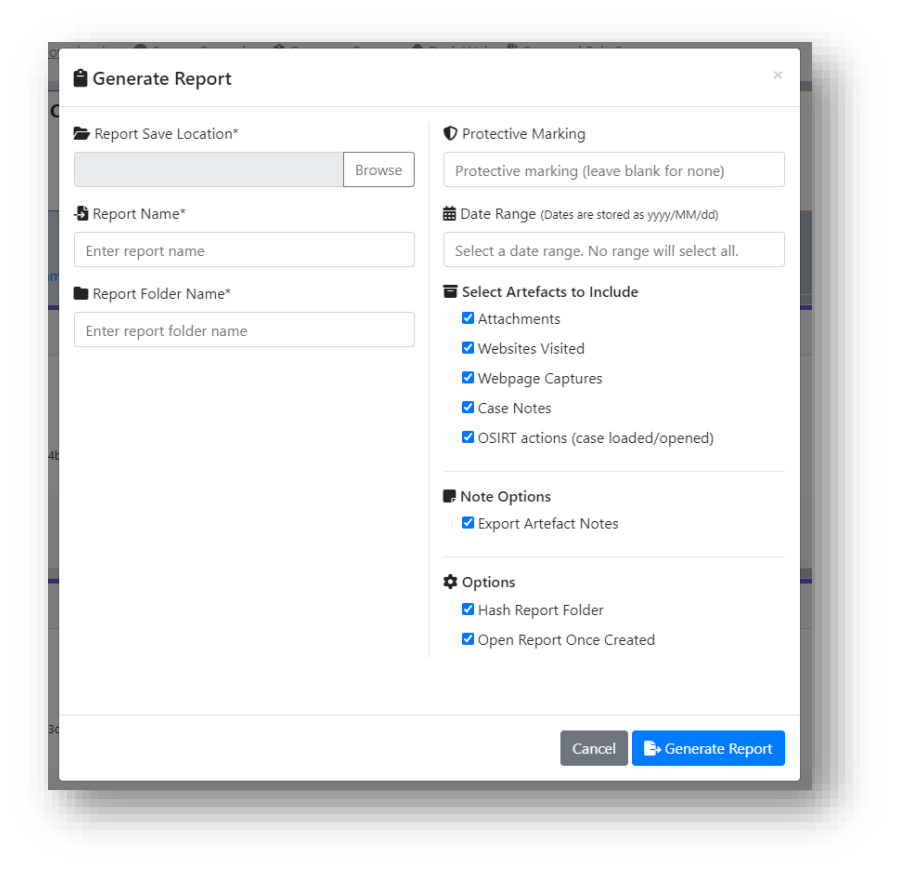

## <span id="page-27-1"></span>Accessing the Generate Report Function

• Within the OSIRT iii interface, navigate to the "Generate Report" option to open the report generation window.

## <span id="page-27-2"></span>Setting Up Your Report

#### **Report Save Location**

• **Browse**: Click here to select a directory on your computer where the report will be saved.

#### **Report Name**

• **Enter Report Name**: Type in a unique and descriptive name for your report.

#### **Report Folder Name**

• **Enter Report Folder Name**: Assign a name to the folder that will contain your report files.

#### **Protective Marking**

• **Protective Marking**: If required, enter a classification level or sensitivity marking for the report.

#### **Date Range**

• **Select a Date Range**: Choose the date range for the data you want included in the report. Leaving this blank will include all dates.

#### **Select Artifacts to Include**

- **Attachments**: Include files attached to the case.
- **Websites Visited**: Add a record of websites visited during the investigation.
- **Webpage Captures**: Include captured webpages.
- **Case Notes**: Add notes taken during the case.
- **OSIRT Actions**: Include a log of actions such as when cases were loaded or opened.

#### **Note Options**

• **Export Artefact Notes**: Choose to include notes associated with any artifacts.

#### **Options**

- **Hash Report Folder**: Select this to create a unique hash value for the report folder, ensuring the integrity and authenticity of the report.
- **Open Report Once Created**: Check this if you want the report to automatically open after creation for review.

## <span id="page-28-0"></span>Generating the Report

- 1. **Fill in Details**: Complete all mandatory fields marked with an asterisk (\*).
- 2. **Select Options**: Choose which elements to include in your report and set other options as necessary.
- 3. **Generate**: Click on the "Generate Report" button to compile and save your report.

## <span id="page-29-0"></span>After Report Creation

- The generated report will be in the specified location in a folder with the given name.
- If "Open Report Once Created" is checked, review the report for accuracy and completeness.

#### <span id="page-29-1"></span>Best Practices

- **Verify Information**: Ensure that all information is correct and that you have permissions to disclose any included data.
- **Backup**: Save a copy of the report in a secure location.
- **Legal Compliance**: Adhere to any legal requirements regarding report generation and distribution.

## <span id="page-30-0"></span>**Managing Artifacts in OSIRT iii Digital Casebook**

The artifacts captured in the OSIRT iii Digital Casebook, such as screenshots and text files, contain additional options to enhance your case. This guide will help you understand how to manage these artifacts effectively.

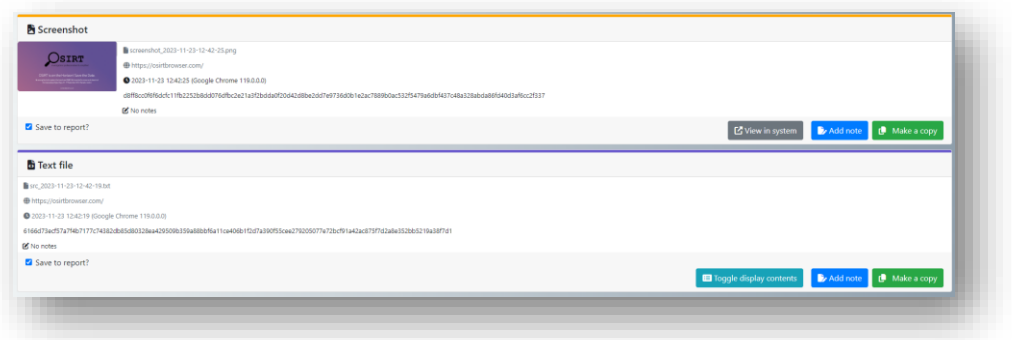

## <span id="page-30-1"></span>Overview of Artifact Management

#### **Artifact Details**

- Each artifact has a timestamp and may have an associated URL where it was captured or created.
- Artifacts which have a file associated with them also include a hash to verify their integrity.

## <span id="page-30-2"></span>Artifact Management Options

#### **Viewing Artifacts**

• **View in System**: Click this to open and view the artifact with the default application on your computer.

#### **Saving Artifacts**

**Save to report?:** Check this box if you want the artifact to be included in the report generated by OSIRT iii.

#### **Notes and Documentation**

• **Add note**: Click to add annotations or relevant notes to the artifact for context or reminders. You can write more than one note per artfifact.

#### **Copying Artifacts**

• **Make a copy**: Use this to duplicate the artifact to your local machine, useful if you need to keep an unchanged original while working on a copy.

## <span id="page-31-0"></span>Best Practices for Artifact Management

- 1. **Documentation**: Always add descriptive notes to your artifacts to provide context and relevance.
- 2. **Integrity**: Regularly verify the hashes of your artifacts to ensure they haven't been tampered with.
- 3. **Inclusion**: Be selective about what you save to the report to keep it focused and relevant.
- 4. **Backup**: Consider creating backups of important artifacts in a secure location.

## <span id="page-32-0"></span>**How to Recover a Case in OSIRT iii Digital Casebook**

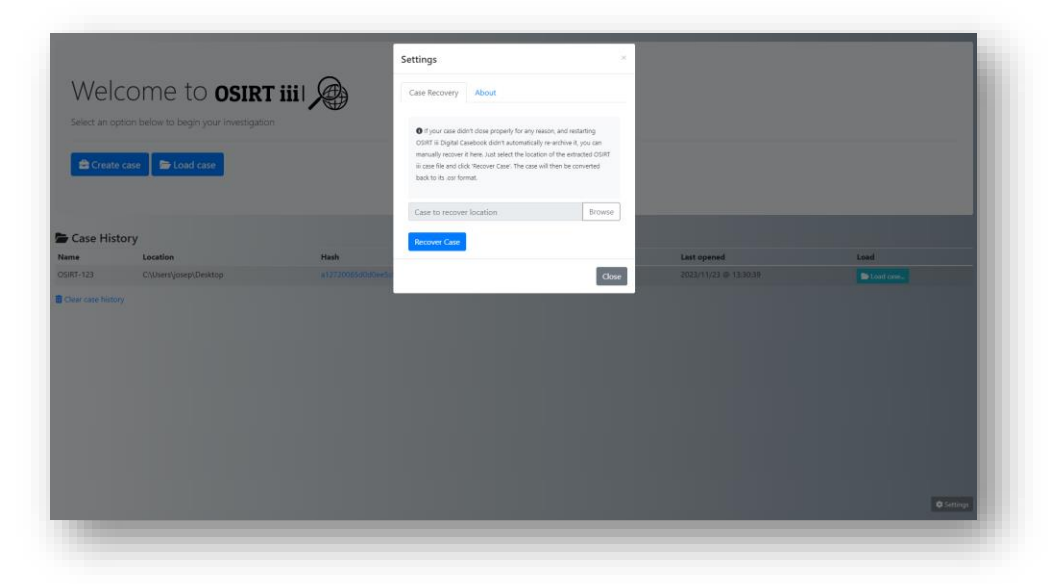

The OSIRT iii Digital Casebook has a built-in feature for case recovery which can be useful if the application closes unexpectedly or if there's a need to manually recover case data. Here's how to use the case recovery feature:

## <span id="page-32-1"></span>Automatic Recovery on Restart

If OSIRT iii Digital Casebook closes unexpectedly, it has an automatic recovery feature that initiates when you restart the application. This process attempts to restore the last known state of your case.

## <span id="page-32-2"></span>Manual Case Recovery

There might be instances where automatic recovery does not occur, or you may need to recover a case manually from a specific location. In such cases, follow these steps:

- 1. **Access Settings**: Open the OSIRT iii Digital Casebook and click on the 'Settings' gear icon, usually located in the bottom right corner of the main interface.
- 2. **Navigate to Case Recovery**: In the Settings window, navigate to the 'Case Recovery' tab.
- 3. **Locate Case Files**: Click on the 'Browse' button to open a file explorer window. Navigate to the location where the extracted OSIRT iii case file is saved. This is necessary if the case didn't close properly, and you need to manually recover it.
- 4. **Select Case to Recover**: Once you find the case file, select it.
- 5. **Recover the Case**: Click 'Recover Case'. The application will then convert the selected case file back to its original format and attempt to restore it to the last known state.
- 6. **Verification**: After the recovery process is complete, verify that all case data has been restored correctly.
- 7. **Continue Investigation**: You can now continue with your investigation from where you left off before the disruption occurred.

## <span id="page-33-0"></span>Best Practices for Case Recovery

- **Regular Backups**: Regularly back up your case data to prevent data loss and to simplify the recovery process if needed.
- **Check Integrity**: After recovery, check the integrity of the case data using the hash values provided to ensure no data corruption has occurred.
- **Note Any Issues**: If you encounter any inconsistencies or issues during the recovery process, document them and contact support if necessary.

By following this guide, you can ensure that your case data in OSIRT iii Digital Casebook is not lost due to unexpected closures and can be recovered and accessed to continue your investigations.